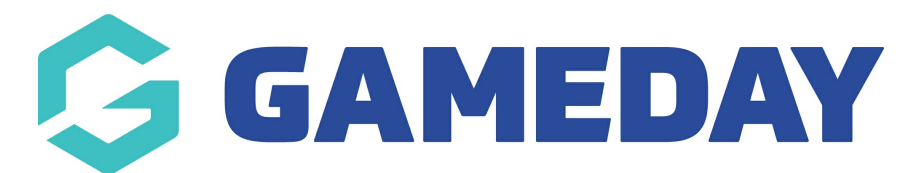

## Changing your News Banner from Full Width to Slider Box on the Homepage

Last Modified on 05/03/2019 1:46 pm AEDT

If you would prefer your news banner on the home page to side inside the website's container, along with the countdown clock and calls to action, then please follow these steps.

For Slider Box:

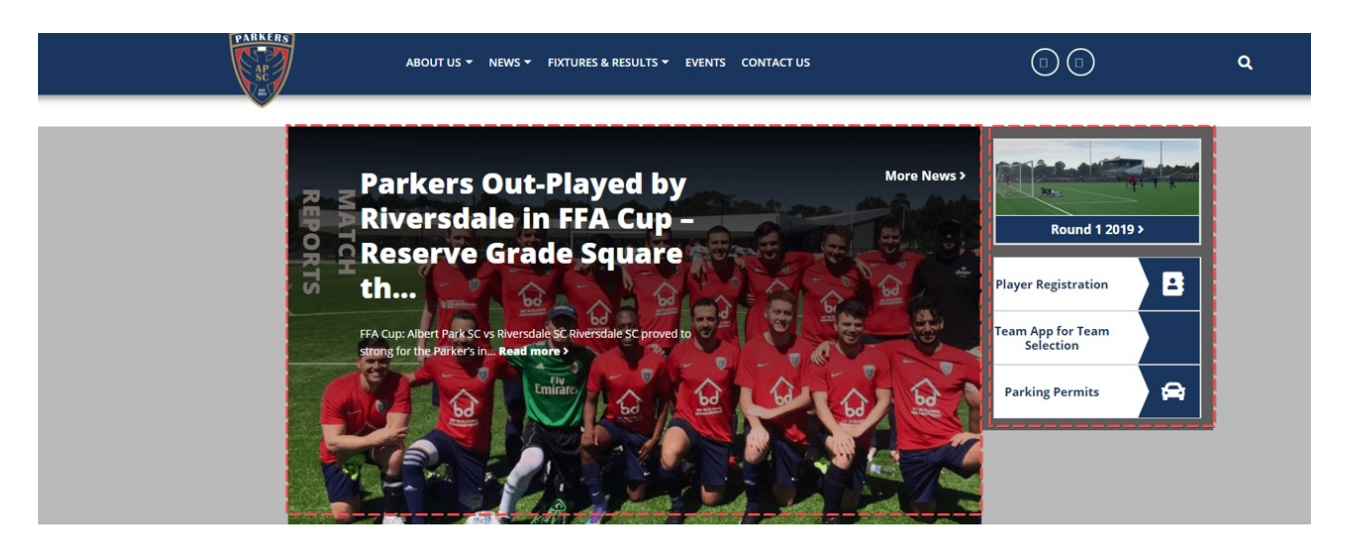

- 1. Log into the back end of your website dashbaord
- 2. Select Page Panel from the left hand menu

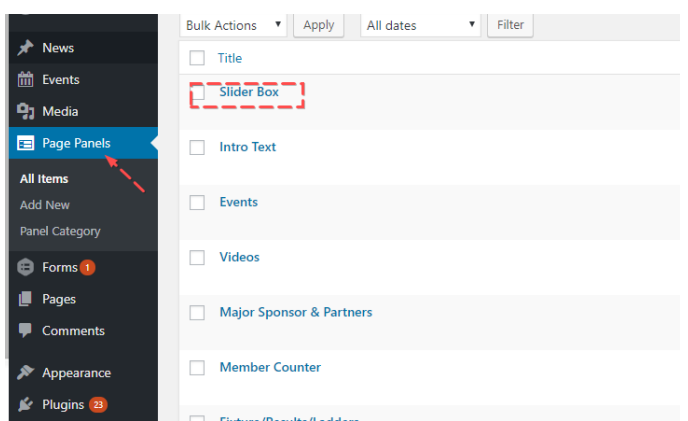

3. Check the "home" page category on the right of the editor

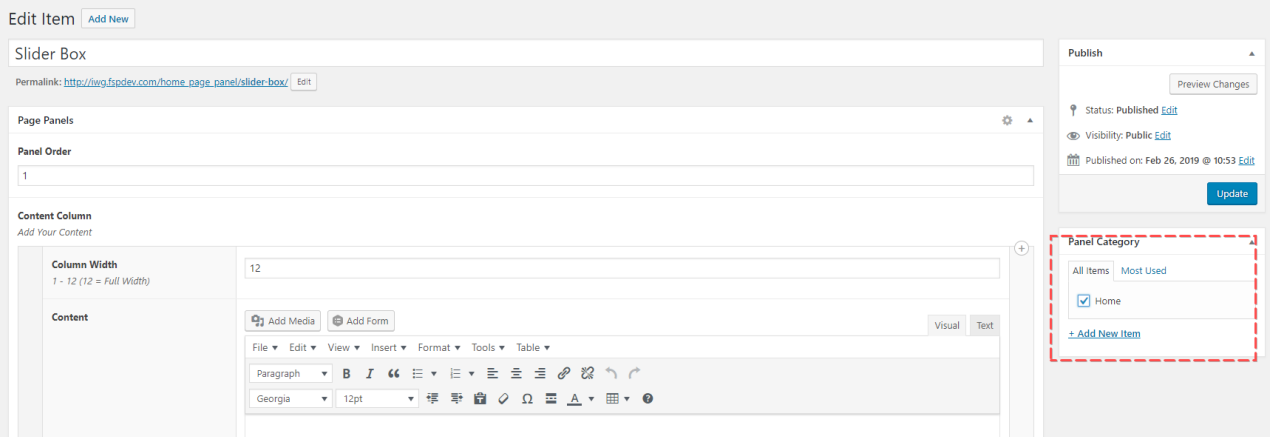

- 4. Click UPDATE at the top of the editor page
- 5. Go back to the Page Panels and click on the "Slider" page panel

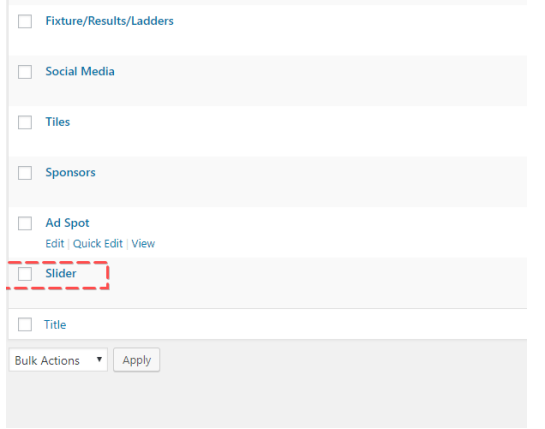

6. Uncheck the "Home" page category on the left.

NOTE: By un-checking or checking "home" in your preferred page panel, you will tell the website configuration to load this on the homepage front end and not the other.

## Related Articles